## 迷惑メール情報提供用プラグイン

# アンインストール手順説明書 (Windows Live メール・Windows 7版) 【2009/2011/2012共通】

#### ※アンインストール実行時の権限に関して アンインストールは管理者として実行する必要があります(管理者権限アカ ウントのパスワードの入力が必要です)。

### 《 目 次 》

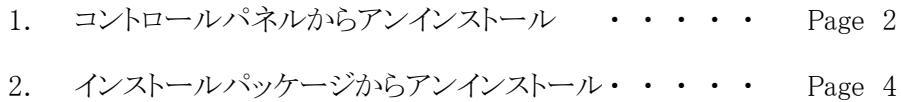

### 1. コントロールパネルからアンインストール

Step.1 Liveメールが起動中の場合は、Liveメールを終了します。

Step.2 コントロールパネル(「スタートメニュー」-「コントロールパネル」)を表示し、 「プログラムのアンインストール」をクリックします。

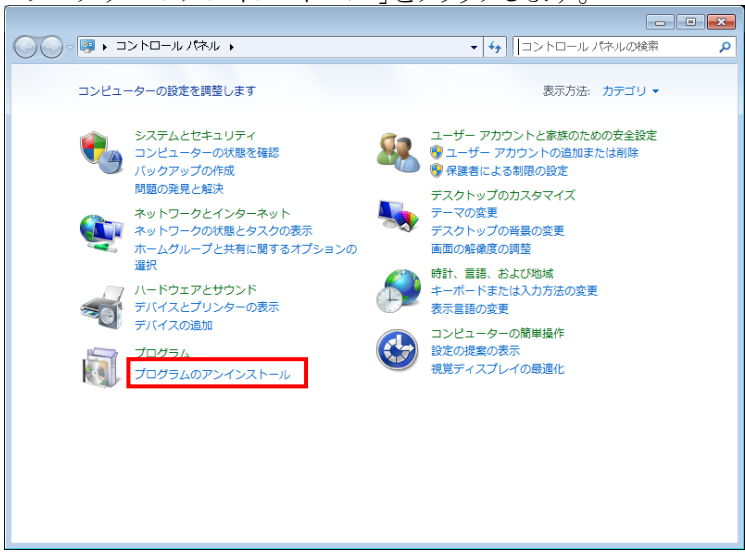

Step.3 プログラムのアンインストールまたは変更の画面で「SpamSenderLM」を選択し、 「アンインストール」ボタンをクリックします。

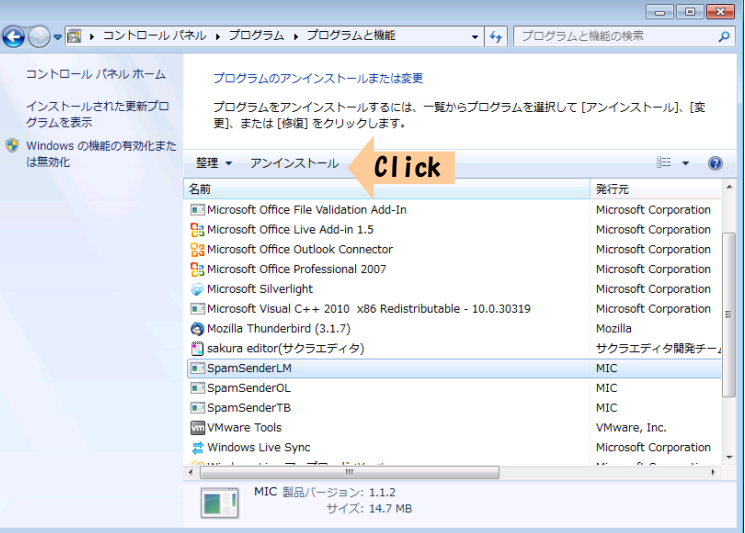

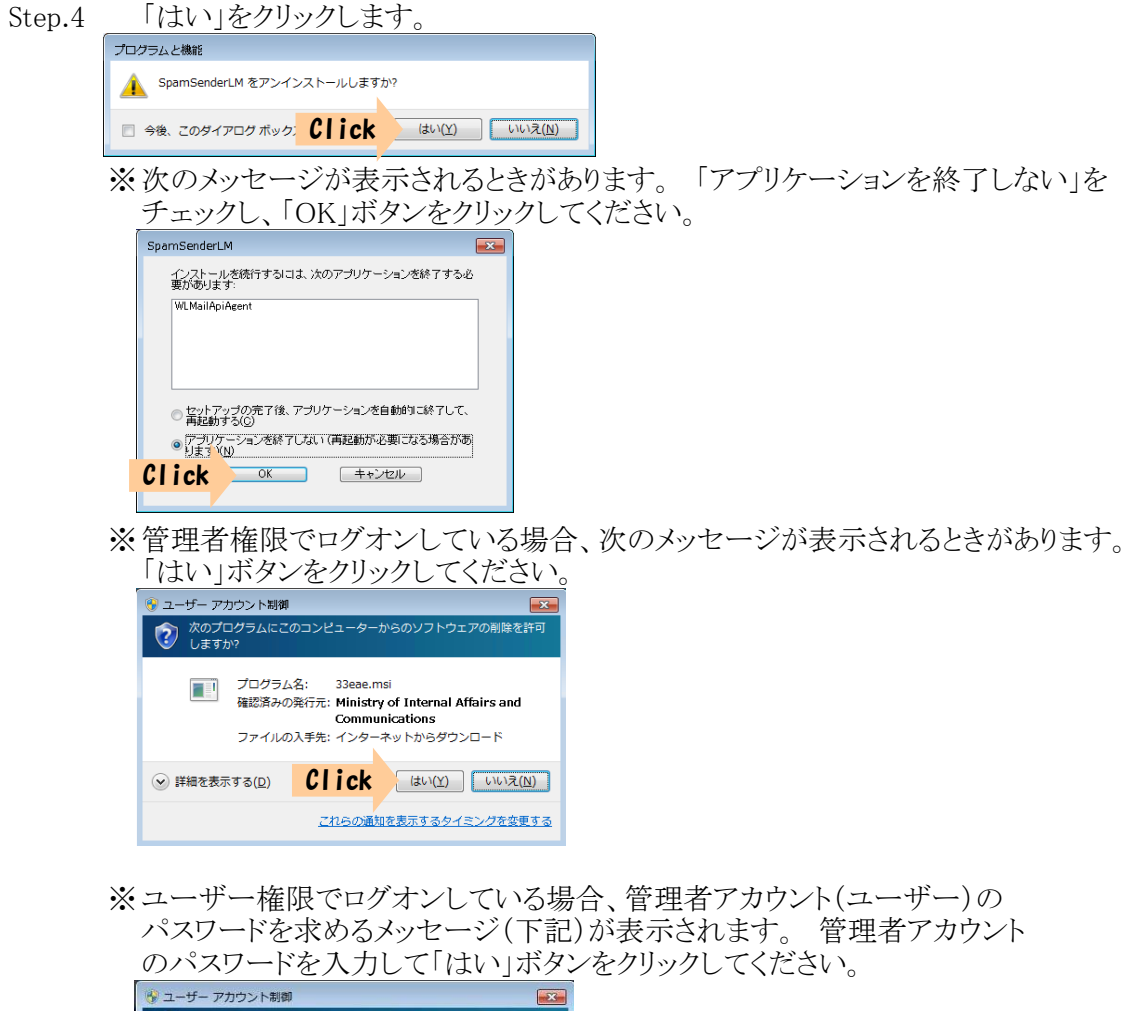

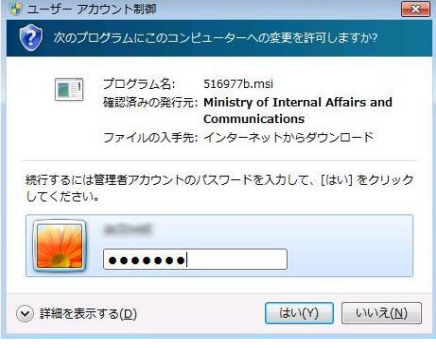

Step.5 システムの再起動を促すメッセージが表示されますので、「はい」ボタンを クリックしてコンピューターの再起動を行ってください。

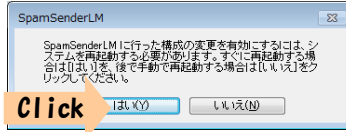

### 2. インストールパッケージからアンインストール

インストール時にダウンロードしたパッケージファイルがパソコン上に残っていれば(削除してい ない場合)、インストールパッケージからもアンインストールを行うことができます。

- Step.1 Liveメールが起動中の場合は、Liveメールを終了します。
- Step.2 パソコン上に残っている「SpamSenderLM.msi」をダブルクリックしてインストーラーを 起動します。

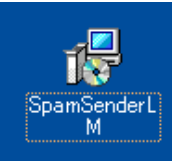

Step.3 セキュリティの警告が表示された場合は、「実行」ボタンをクリックします。

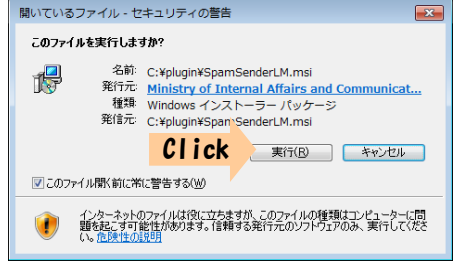

Step.4 「SpamSenderLM セットアップウィザードへようこそ」画面が表示されたら【SpamSe nderLMの削除】にチェックして「完了」ボタンをクリックします。

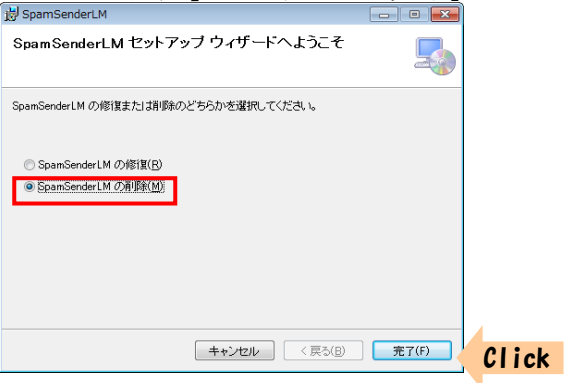

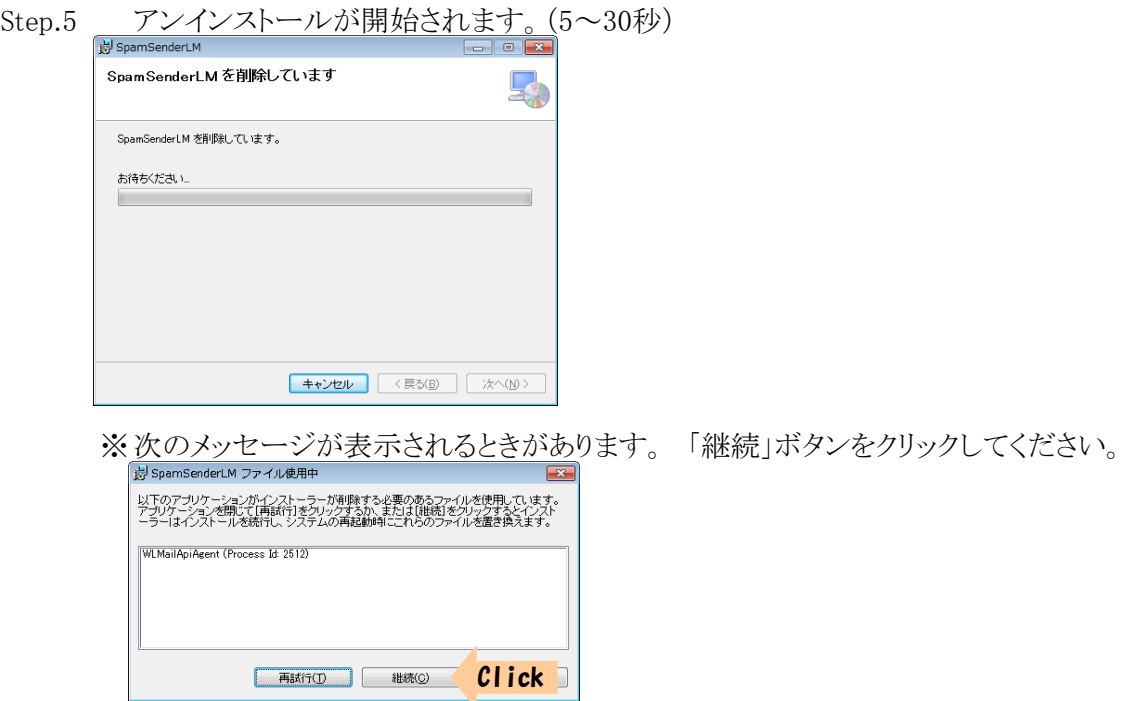

※管理者権限でログオンしている場合、次のメッセージが表示されるときがあります。 「はい」ボタンをクリックしてください。

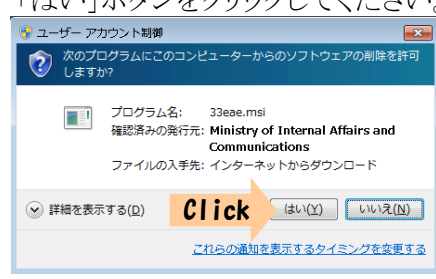

※ユーザー権限でログオンしている場合、管理者アカウント(ユーザー)の パスワードを求めるメッセージ(下記)が表示されます。 管理者アカウント のパスワードを入力して「はい」ボタンをクリックしてください。

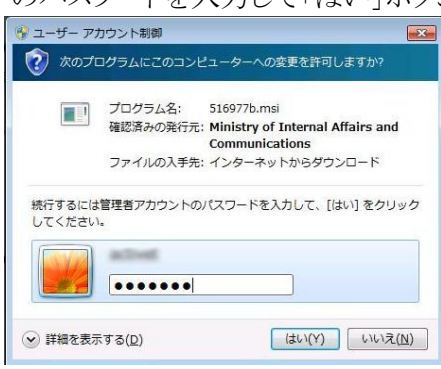

Step.6 「インストールが完了しました」画面が表示されたら、「閉じる」ボタンをクリック します。

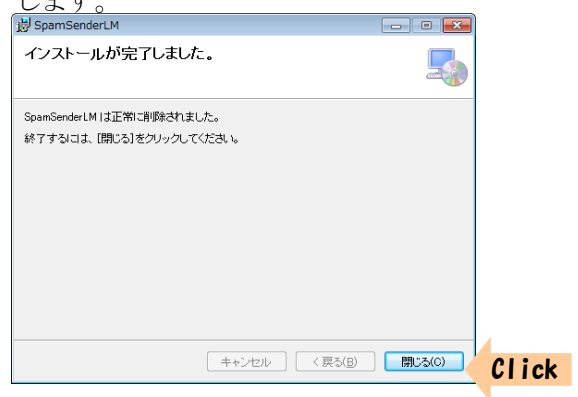

Step.7 システムの再起動を促すメッセージが表示されますので、「はい」ボタンを クリックしてコンピューターの再起動を行ってください。

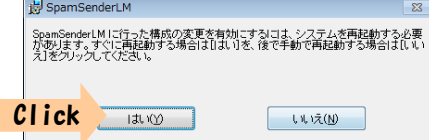